#### Ръководство на потребителя за Smart Pianist

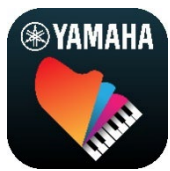

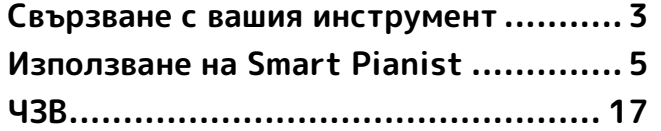

Smart Pianist е приложение, което можете да използвате на вашето смарт устройство, като се свържете със съвместим цифров музикален инструмент Yamaha. За списък със съвместими модели и функции щракнете [тук.](https://download.yamaha.com/files/tcm:39-1262339)

\* Yamaha може периодично да актуализира приложението без предизвестие. За да използвате пълния потенциал на функциите, препоръчваме да използвате най-новата версия. Настоящото ръководство е базирано на версията, налична към датата на публикуване.

#### За това ръководство

- Илюстрациите и екранните снимки (направени с iPad в пейзажна ориентация) в това ръководство са само с цел обучение. Поради това функциите на някои екранни снимки може да се различават от действителните в зависимост от свързания модел.
- iPad и iPadOS са търговски марки на Apple Inc., регистрирани в САЩ и други държави.
- IOS е търговска или регистрирана търговска марка на Cisco в САЩ и други държави и се използва по лиценз.
- App Store и iCloud Drive са търговски марки на Apple Inc, регистрирана в САЩ и други държави.
- Android е търговска марка на Google LLC.
- Wi-Fi е регистрирана търговска марка на Wi-Fi Alliance®.
- Словната марка и емблемите на Bluetooth® са регистрирани търговски марки, притежавани от Bluetooth SIG, Inc., и всяка употреба на тези марки от страна на Yamaha Corporation се извършва съгласно лиценз.

## **&Bluetooth®**

<span id="page-0-0"></span>• Фирмените имена и имената на продукти в това ръководство са търговски марки или регистрирани търговски марки на техните съответни фирми.

#### Информация за авторските права

• Когато използвате музикалните данни, звуковите данни и данните на партитурата, продавани или предоставени от Yamaha Corporation или трети лица, не трябва да се ангажирате с действия, които нарушават авторските права, правата на собственост, други права и права на собственост на Yamaha Corporation или трети лица, освен посочените по-долу действия.

- Действия, които нарушават правилата за използване, определени отделно от доставчика на данни, с достъпни за търговската мрежа данни за партитурите или музикални данни.
- Изпращане на видеоклипове, които включват екран за показване на партитурата или други действия, предназначени за разпространяване на съдържание, чиито авторски права са притежание на Yamaha Corporation или трети лица.
- Smart Pianist включва съдържание, чиито авторски права са притежание на Yamaha или по отношение на които Yamaha има лиценз за използване на авторските права на други собственици. По силата на законите за авторското право и други приложими закони НЕ ви е позволено да разпространявате носители, на които това съдържание е записано и остава практически същото или много подобно на съдържанието в Smart Pianist.

\* Съдържанието, описано по-горе, включва компютърни програми, данни за стил на акомпанимент, MIDI данни, WAVE данни, данни за запис на тонове, партитури, данни за партитури и др. \* Разрешено ви е да разпространявате носители, на които са записани ваши изпълнения или музикални продукции, използващи това съдържание, като в подобни случаи не се изисква разрешение от Yamaha Corporation.

#### Относно този софтуер и ръководството за него

- Този софтуер и ръководството на потребителя са с изключителните авторски права на Yamaha Corporation.
- Копирането на този софтуер или възпроизвеждането на ръководството на потребителя, изцяло или отчасти, е забранено по какъвто и да е начин без писменото съгласие от производителя.
- Yamaha не се ангажира и не дава гаранции по отношение на употребата на този софтуер и ръководството на потребителя и не може да бъде подведена под отговорност за резултатите от употребата им.

# <span id="page-2-0"></span>Свързване с вашия инструмент

Следвайте стъпките по-долу, за да свържете инструмента, като използвате помощника за свързване в Smart Pianist.

#### ЗАБЕЛЕЖКА

Всички настройки на инструмента се заменят с настройките на приложението Smart Pianist, когато инструментът е свързан със Smart Pianist. Докато Smart Pianist е свързано към инструмента, свиренето на клавиатурата е единствената операция, която може да се извършва на инструмента. Използвайте Smart Pianist, за да управлявате инструмента.

#### БЕЛЕЖКА

Когато се свързвате чрез Bluetooth, ви препоръчваме първо да се свържете към инструмент, съвместим с Bluetooth аудио, с помощта на Bluetooth аудио, преди да стартирате Smart Pianist. Това се налага, защото помощникът за свързване обхваща само Bluetooth MIDI. За подробности относно свързването с Bluetooth аудио вж. ръководството на потребителя за вашия инструмент.

- **1.** Проверете кой модел или ОС на смарт устройства може да се използва.
	- iOS/iPadOS: Вижте информацията за Smart Pianist в App Store, като я потърсите на вашето смарт устройство.
	- Android: Вж. "Списък на [устройства с Android, за които е](https://download.yamaha.com/files/tcm:39-1193040/)  [потвърдено, че работят със Smart](https://download.yamaha.com/files/tcm:39-1193040/)  [Pianist](https://download.yamaha.com/files/tcm:39-1193040/)".
- **2.** Инсталирайте Smart Pianist на вашето смарт устройство.
- **3.** Стартирайте Smart Pianist на вашето смарт устройство.

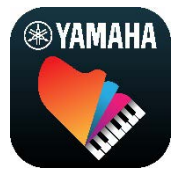

**4.** Натиснете **В** (Меню) в горната лява част на екрана, за да отворите менюто.

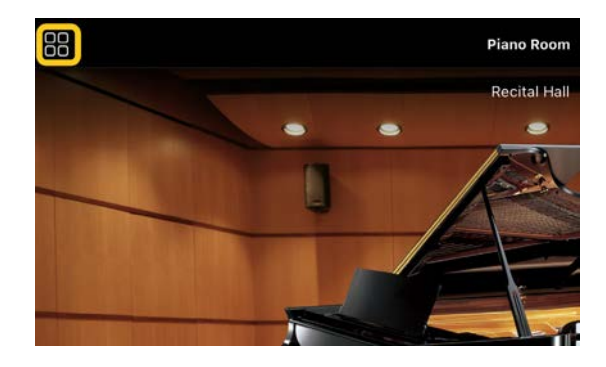

**5.** Докоснете [Instrument] (Инструмент), за да изведете екрана Connection (Свързване).

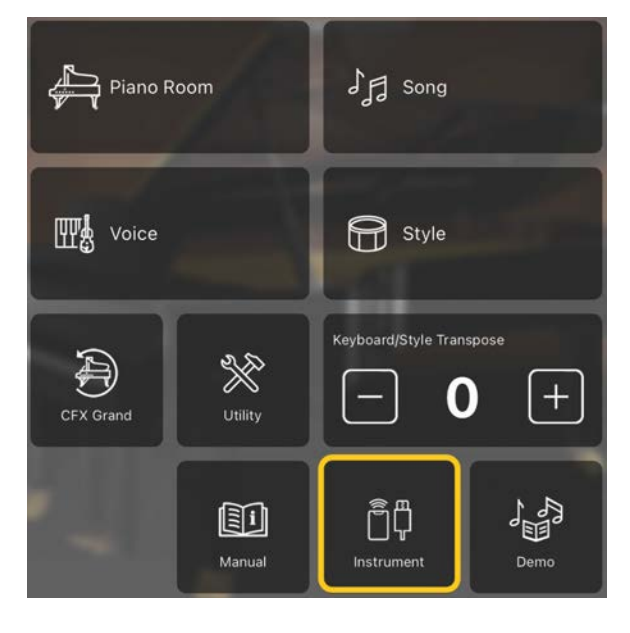

**6.** Натиснете [Start Connection Wizard] (Стартиране на помощника за свързване) в централната долна част.

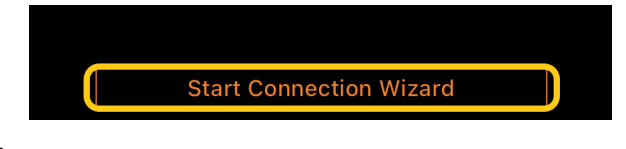

**7.** Следвайте инструкциите на помощника за свързване, за да свържете инструмента и смарт устройството.

Можете също така да проверите "Настройване за свързване със Smart Pianist", което се показва [тук](https://manual.yamaha.com/mi/app/smartpianist_connect/) по време на операцията.

Когато връзката е успешна, името на модела се показва на мястото на [Instrument] (Инструмент) под иконата.

**8.** Управлявайте инструмента чрез Smart Pianist.

#### ◆ Прекъсване на връзката с инструмента

Можете да прекъснете връзката с инструмента от Smart Pianist, като затворите приложението на смарт устройството. Дори ако Smart Pianist е изключено, можете да използвате инструмента с настройките, които сте направили в приложението, докато захранването на инструмента не бъде изключено.

# <span id="page-4-0"></span>Използване на Smart Pianist

Наличните функции на Smart Pianist се различават в зависимост от свързания инструмент и само функциите, които могат да се използват, се показват в екрана на Smart Pianist. За списък с наличните функции за всеки инструмент отидете [тук.](https://download.yamaha.com/files/tcm:39-1262339)

В тази глава първо прочетете "Основни [операции"](#page-4-1), след което описаните подолу инструкции за всяка функция, избрана в менюто.

#### <span id="page-4-1"></span>Основни операции

В този раздел се обясняват най-често използваните бутони за операции  $\mathbb{O}$  –  $\mathbb{O}$ .

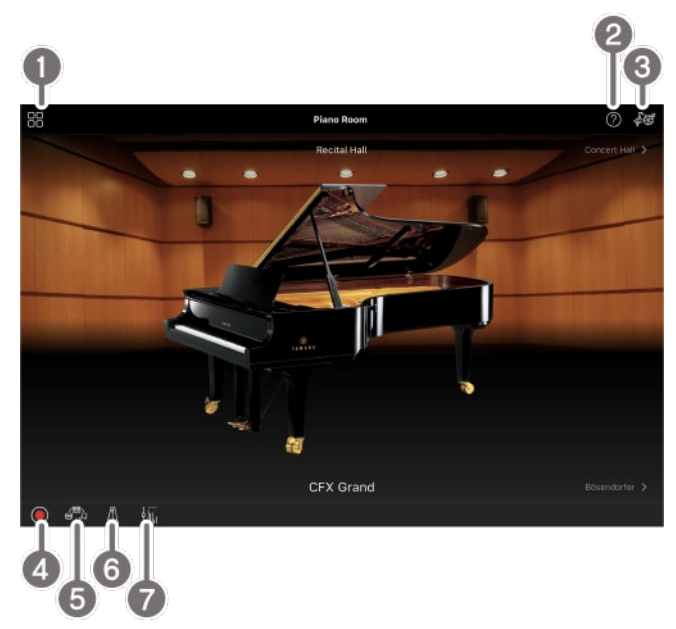

Меню

Това е входът към всяка функция. Оттук избирате функцията, която желаете да използвате. Менюто се различава в зависимост от свързания инструмент. За да затворите менюто, натиснете на

произволно място във фона (където няма икони).

[Piano Room \(Настройки за акустичност\)](#page-5-0) 

[\(Наслаждаване на изпълнението на пиано\)](#page-5-0)

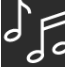

[Song \(Песен\) \(Свирене и записване на](#page-7-0) 

[песни, показване на партитури\)](#page-7-0)

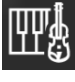

[Voice \(Тон\) \(Свирене на клавиатурата с](#page-6-0) 

[различни звуци\)](#page-6-0)

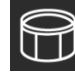

[Style \(Стил\) \(Свирене с автоматичен](#page-6-1) 

[акомпанимент\)](#page-6-1)

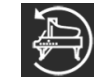

[CFX Grand\\* \(Възстановяване на](#page-14-0) 

[настройките за тон на пиано по подразбиране\)](#page-14-0)

\* Ще се покаже името на тона на пианото по подразбиране (например като "CFX Grand").

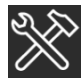

[Utility \(Помощна програма\)](#page-14-1) 

[\(Извършване на глобални настройки\)](#page-14-1)

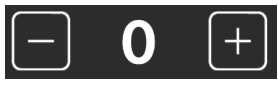

[Keyboard/Style](#page-14-2) 

[Transpose \(Транспониране на](#page-14-2) 

[клавиатурата/стила\) \(Транспониране на](#page-14-2) 

[височината на тоновете в полутонове\)](#page-14-2) 

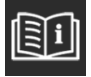

[Manual \(Ръководство\) \(Показване на](#page-14-3) 

[това ръководство\)](#page-14-3)

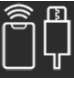

[Instrument \(Инструмент\) \(Свързване с](#page-14-4) 

[инструмент\)](#page-14-4)

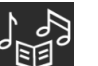

[Demo \(Демонстрация\) \(Преглед на](#page-15-0) 

[демонстрационните видеоклипове\)](#page-15-0)

#### $\Omega$  Помош

Показва описанието на функцията. Можете да извикате инструкциите, като натиснете елемент, маркиран в жълто поле.

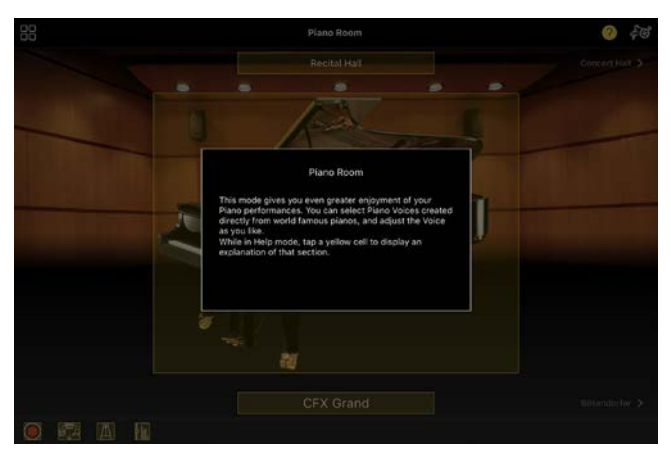

#### В Настройки

Извежда екрана за настройка за функцията (Piano Room, Voice, Style, Song (Настройки за акустичност, Тон, Стил, Песен), избрана от менюто. За всяка функция могат да се извършват различни настройки.

#### d Записване

Извиква прозореца за записване, с който можете да запишете вашето изпълнение.

#### e Регистрационна памет

Можете да запишете текущите настройки, като например тон и стил, едновременно. Това ви позволява лесно да извикате желаните настройки, когато имате нужда от тях.

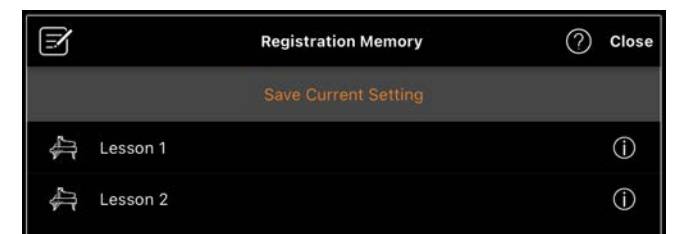

Натиснете [Save Current Setting] (Записване на текущата настройка), за да запишете текущите настройки. За извикване на настройките изберете

желаната регистрационна памет от списъка. Можете да видите какви настройки са записани в избраната регистрационна памет, като натиснете  $\bullet$  (Информация).

#### f Метроном/ритъм

Ще се отвори прозорецът за метроном/ритъм, в който можете да използвате метронома или да изберете и възпроизведете ритъм. Също така ви позволява да зададете параметри, свързани с ритъма, като например дали да запишете ритъм, или не, когато записвате изпълнението си.

g Баланс на силата на звука Извиква прозореца за баланса, в който можете да регулирате баланса на силата на звука между звука на клавиатурата, стила, песента, микрофона и т.н.

## <span id="page-5-0"></span>Piano Room (Настройки за акустичност) (Наслаждаване на изпълнението на пиано)

Можете да се насладите на свиренето на пиано с любимия си звук. Чрез смяна на картината на пианото или фона надясно или наляво типът или средата на пианото могат да бъдат променяни.

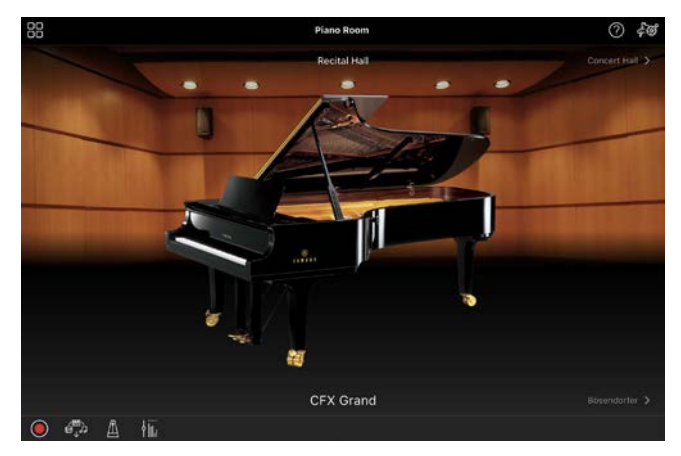

В екрана за настройките за акустичност можете да променяте настройките, като например резонанс на звука и реакцията при докосване, по желан от вас начин.

## <span id="page-6-0"></span>Voice (Тон) (Свирене на клавиатурата с различни звуци)

Можете да свирите на клавиатурата, като използвате голямо разнообразие от тонове, включително пиано, струнни инструменти, медни духови инструменти, духови инструменти и др. За да изберете тона, натиснете картинката на инструмента.

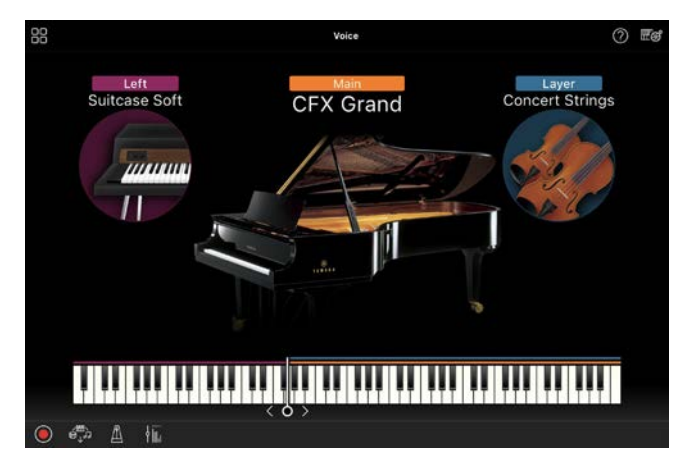

Можете не само да свирите само с един тон (главен), но и да наслоите друг тон (част слой) към главната част. Можете също така да свирите с различен тон в раздела за лява ръка на клавиатурата, като включите лявата част.

Когато лявата част е включена, точката, която разделя клавиатурата на раздели за дясна и лява ръка (наречена разделителна точка), може да се промени чрез преместване на линията надясно или наляво от илюстрацията на клавиатурата. Двукратното натискане на тази линия възстановява настройката по подразбиране (F#2).

## <span id="page-6-1"></span>Style (Стил) (Свирене с автоматичен акомпанимент)

Различните шаблони за акомпанимент и ритъм (наричани заедно "Стил") могат автоматично да се добавят към вашето изпълнение. Това ви позволява да пресъздадете звука на цяла група или оркестър – дори и да свирите сами.

**1.** Натиснете горната лява част на екрана за стил, както е показано на картинката по-долу, за да изведете екрана за избор на стил.

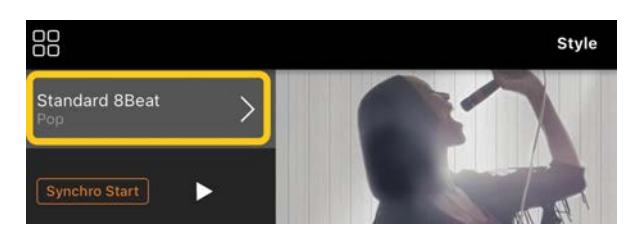

**2.** Изберете желания стил в екрана за избор на стил, след което натиснете [Done] (Готово) в горния десен ъгъл.

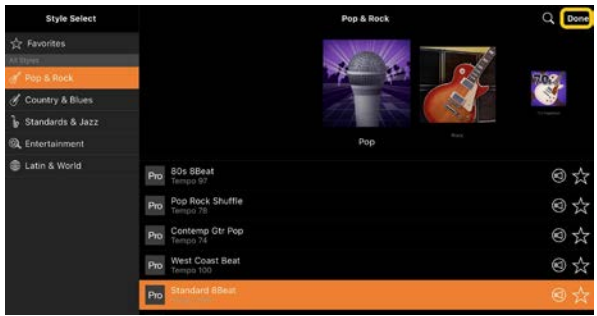

**3.** Когато се покаже екранът за стил, натиснете (Стартиране), за да стартирате възпроизвеждането и да започнете да свирите на клавиатурата.

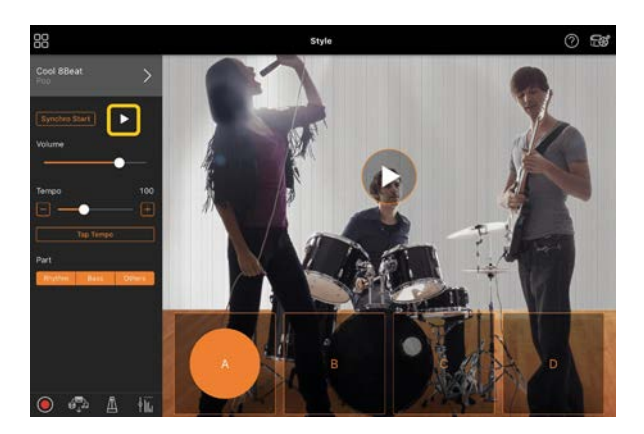

Ако [Synchro Start] (Стартиране на синхронизация) е включено, стилът започва да се възпроизвежда веднага щом започнете да свирите на клавиатурата (без да е необходимо да натискате  $\blacktriangleright$  за стартиране). Можете изразително да променяте вариацията на акомпанимента (Раздел A, B, C или D) в зависимост от динамиката на свиренето.

**4.** След като приключите с изпълнението, натиснете  $\Box$ (Спиране), за да спрете възпроизвеждането. Преди стилът да спре, се изпълнява завършек.

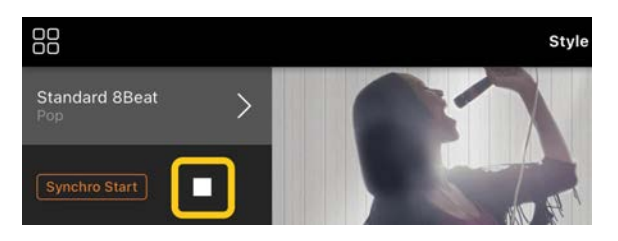

## <span id="page-7-0"></span>Song (Песен) (Свирене и записване на песни, показване на партитури)

"Song" се отнася до музикалните данни, които включват предварително зададените песни, закупените музикални файлове и др. Не само че може да възпроизведете дадена песен и да я слушате, но може също така да свирите на клавиатурата заедно с

възпроизвеждането на песента и можете също да запишете изпълнението си. Освен това можете да изведете предварително зададени или достъпни за търговската мрежа данни за партитурите в PDF формат и да използвате различни функции, като например възпроизвеждане на съответната песен.

\* Има два вида формати на песни: Аудио и MIDI. За подробности вж. "Каква е разликата между аудио и [MIDI?"](#page-16-1) в ЧЗВ.

#### <span id="page-7-1"></span>Възпроизвеждане на песен

**1.** Натиснете горната лява част на екрана за песен, както е показано на картинката по-долу, за да изведете екрана за избор на песен.

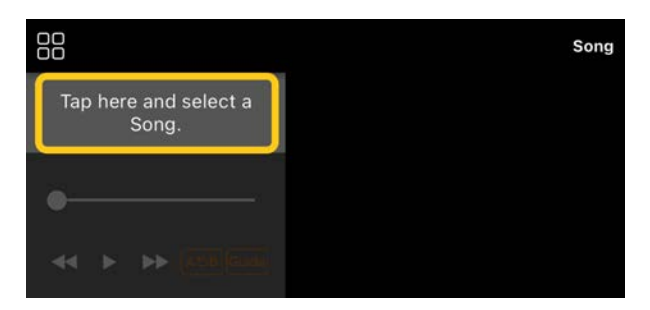

**2.** Изберете желаната песен на екрана за избор на песен.

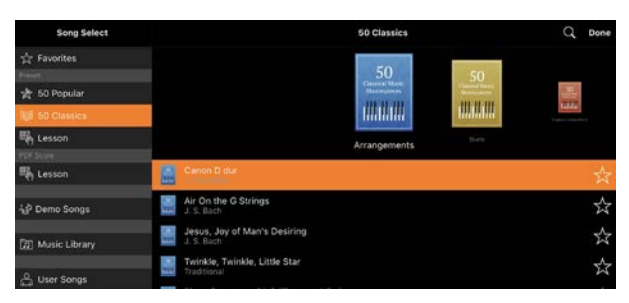

\* Песните, които сте записали със Smart Pianist, могат да се избират от [User Songs] (Потребителски песни), а аудио песните в смарт устройството могат да се избират от [Music Library] (Музикална библиотека).

Ако изберете песен от категорията "PDF Score" (PDF партитура), вижте стъпка 3 от "Показване на PDF партитура и

[възпроизвеждане на съответната песен](#page-12-0)"

за стъпките по-долу.

**3.** Натиснете **D** (Стартиране) в долната част на екрана за избор на песен, за да стартирате възпроизвеждането.

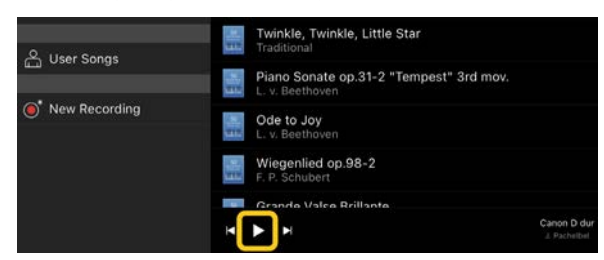

На екрана за избор на песен възпроизвеждането продължава, докато се натисне П (Пауза).

**4.** Ако искате да виждате партитурата, натиснете [Done] (Готово) в горния десен ъгъл, за да се върнете на екрана за песен, след което натиснете (Стартиране), за да стартирате възпроизвеждането.

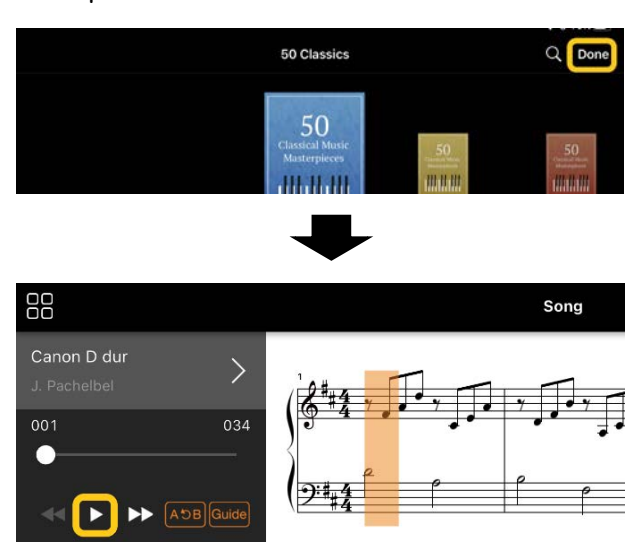

В екрана за песен възпроизвеждането ще спре автоматично, когато избраната песен свърши.

#### Връщане към екрана за избор на песен

Натиснете името на песента, както е показано на картинката по-долу, за да се върнете на екрана за избор на песен.

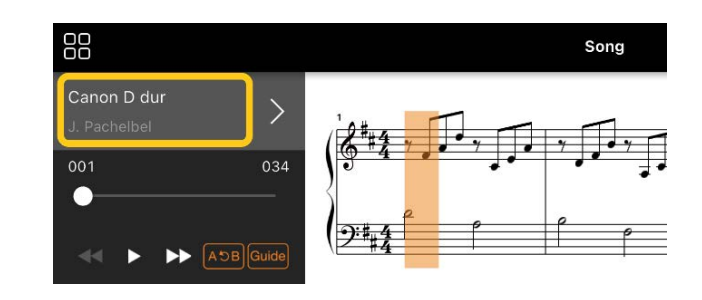

#### Упражняване на песен

Можете да подобрите упражненията си с функциите, описани в този раздел. За да използвате тези функции, изберете желаната песен за упражняване, след което натиснете [Score] (Партитура) в долната част на екрана за песента, за да се покаже партитурата.

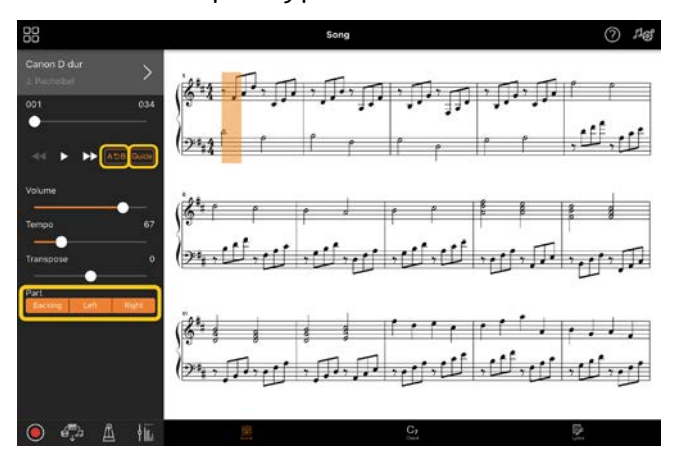

\* Партитурата на аудио песните може да се покаже на инструмента с функцията Audio to Score (От аудио към партитура). При аудио песните от функциите по-долу може да се използва само A-B Repeat (Повторение A-B).

<span id="page-8-0"></span>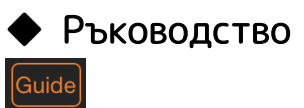

С натискане на [Guide] (Ръководство) за включване на функцията за ръководството можете да се упражнявате със собствена скорост – тъй като акомпаниментът изчаква да изпълните нотите правилно. На инструменти с индикатори за ръководство или насочващи светлини –

индикаторите указват нотите, които трябва да изсвирите и кога трябва да ги изсвирите.

#### Повторно изпълнение (Повторение A-B)  $AC$

Можете да зададете диапазон от тактове и да възпроизвеждате указания диапазон многократно. Това ви помага да упражнявате трудни фрази.

- 1. Натиснете **>** (Стартиране), за да започне възпроизвеждането на песента.
- **2.** Когато възпроизвеждането достигне желаната начална точка (A), натиснете [A-B], за да го включите.
- **3.** Когато възпроизвеждането достигне желаната крайна точка (B), натиснете отново [A-B]. Диапазонът между точка А и точка B ще бъде изпълнен циклично. Ако изключите [A-B], диапазонът за повторение ще бъде премахнат.

\* Можете да преместите позицията за възпроизвеждане чрез плъзгача, който се намира под името на песента.

\* Точка B не може да бъде зададена в края на песента. В случай на аудио песен точките A/B са зададени в началото на тактовете. Когато преместите плъзгача в десния край, текущата позиция на песента се премества в началото на последния такт от песента в последния такт от песента.

В случай на MIDI песен точките са зададени в началото на тактовете. Когато преместите плъзгача в десния край, текущата позиция на песента се премества в началото на последния такт от песента.

\* Повторното изпълнение не може да се използва, докато се показва PDF партитура.

#### <span id="page-9-1"></span>Вкл./изкл. на части

Backing

Right

 $\mathsf{I}$ Можете да заглушите частта (Right/Left/Backing (Лява/Дясна/Съпровод), за да се упражнявате самостоятелно. Упражнявайте заглушената част заедно с възпроизвеждането на други части.

#### Записване на вашето изпълнение

Можете да запишете своето изпълнение в аудио или MIDI формат и да го запазите като песен. Записаните данни се запазват на смарт устройството. Ако искате да прехвърлите записаните данни от Smart Pianist, вж. "Мога ли да прехвърля [записаните данни на друго](#page-18-0)  [устройство?"](#page-18-0) в ЧЗВ.

\* Когато инструментът е свързан чрез Bluetooth, аудио записването не е достъпно дори ако инструментът има функция за аудио записване. Осъществете връзка по друг метод или запишете в MIDI формат.

#### <span id="page-9-0"></span>Записване на нова песен

- **1.** Задайте необходимите настройки, като например избор на тон и стил.
- **2.** Натиснете <sup>( 3an.)</sup> на основните екрани (Piano Room, Voice, Style, Song (Настройки за акустичност, Тон, Стил, Песен), за да извикате прозореца за записване.

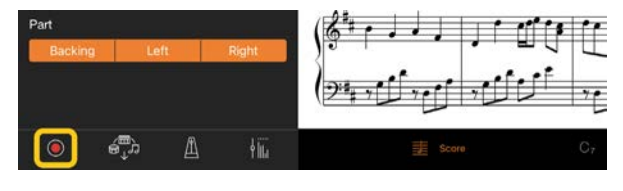

<sup>\*</sup> За да запишете изпълнението си с възпроизвеждане на стил, натиснете (Зап.) на екрана Style (Стил).

**3.** (Само за инструменти с функция за аудио записване:) Изберете формат на записване [Audio] (Аудио) или [MIDI].

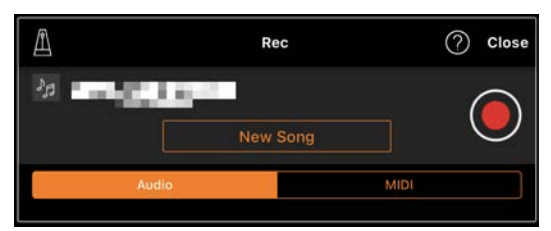

- **4.** Натиснете [New Song] (Нова песен). \* За да запишете изпълнението си с помощта на метронома, натиснете  $[\blacksquare]$ , за да го стартирате. (Звукът на метронома не се записва.) За да запишете изпълнението си с възпроизвеждане на ритъм, натиснете  $[\triangle]$ , за да изберете ритъм. Най-накрая затворете прозореца за метроном/ритъм, за да се върнете в прозореца за записване.
- **5.** Натиснете <sup>()</sup> (Зап.), за да започне записването.

\* За да спрете метронома или възпроизвеждането на ритъм, натиснете  $[$ 

- **6.** След като приключите с изпълнението, натиснете (Спиране), за да спрете записването.
- **7.** Натиснете [Save] (Запазване), за да запазите записаното изпълнение на смарт устройството.

Записаните дата и час се показват като име на песента. Вие обаче можете да я преименувате, като натиснете името на песента.

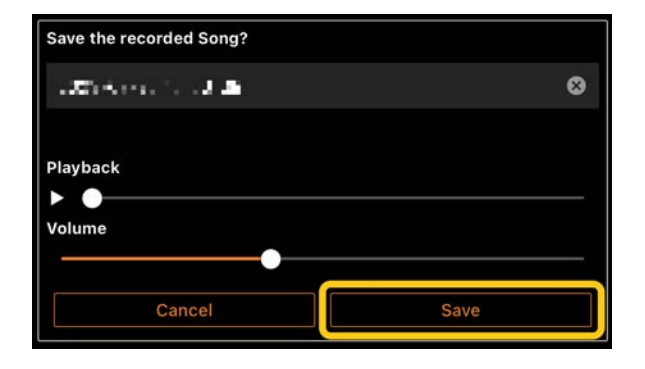

За да възпроизведете записаните данни по-късно, изберете песента от [User Songs] (Потребителски песни) в екрана за избор на песен.

#### Наслояване на данни към вече записана песен (Записване на много записи)

Можете да добавяте данни към съществуваща песен, като запишете изпълнението си, докато възпроизвеждате предишно записани части. Чрез записване на всяка част поотделно можете да създадете цяла песен, която може да е трудна за изпълнение на живо. Например можете да запишете първо частта за дясна ръка и след това да запишете частта за лява ръка, докато слушате вече записаното с дясната ръка, или можете да запишете първо възпроизвеждането на стила, след което да запишете мелодии, докато слушате вече записаното възпроизвеждане на стил.

\* Не можете да наслоявате данни към вече записана песен, докато се показва PDF партитура.

**1.** Запишете първата песен, като следвате инструкциите в "Записване [на нова песен"](#page-9-0), и я запазете.

С MIDI записване задайте желаната част за записване на [Rec] (Зап.) и всички части, за които не желаете да запишете част, на [Off] (Изкл.). Също така укажете каналите (1 – 16), към които са присвоени частите за записване.

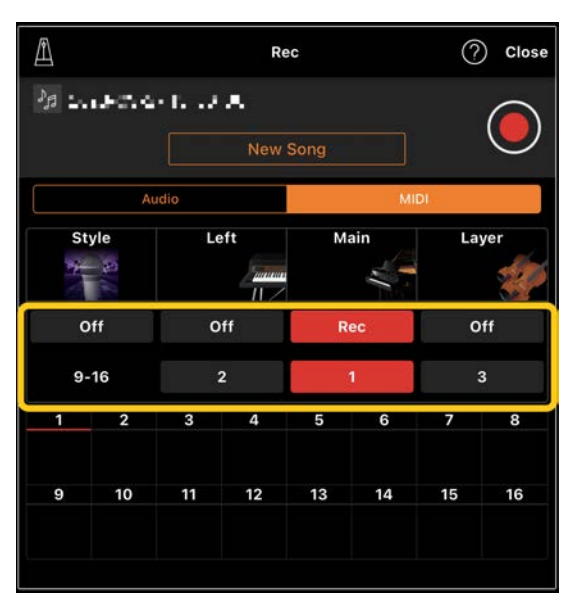

Този примерен екран показва записване на изпълнението с дясната ръка (Главна част) в канал 1.

- **2.** Изберете вече записаната песен на екрана за избор на песен.
- **3.** Натиснете <sup>()</sup> (Зап.) на основните екрани (Piano Room, Voice, Style, Song (Настройки за акустичност, Тон, Стил, Песен), за да извикате прозореца за записване, а след това се уверете, че името на песента, запазено в стъпка 1, е показано.
- **4.** (При MIDI записване:) Задайте желаните части за записване на [Rec], след което укажете каналите, на които са присвоени частите за записване.

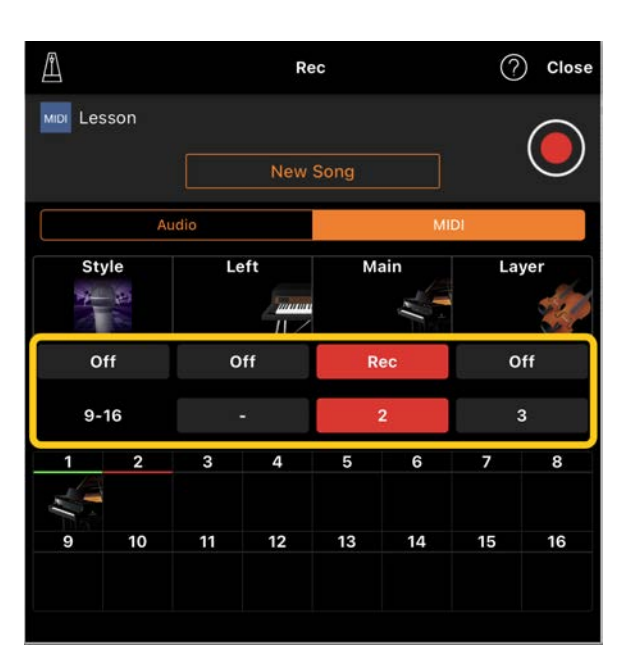

Този примерен екран показва записване на изпълнението с лявата ръка (Главна част) в канал 2.

Можете да видите, че частта за канал 1 (за дясна ръка), записана в стъпка 1, съдържа данни, както е указано от картинката на инструмента, показана в долната част на екрана. Ако зададете канали, които имат записани данни, на [Rec], записаните по-рано данни ще бъдат презаписани (изтрити).

- **5.** Натиснете <sup>()</sup> (Зап.), за да започне записването.
- **6.** След като приключите с изпълнението, натиснете (Спиране), за да спрете записването.

**7.** Натиснете [Save] (Запазване), за да запазите записаното изпълнение на смарт устройството. Ако искате да запазите песента като различна от песента, избрана в стъпка 2, преименувайте песента тук, преди да я запазите.

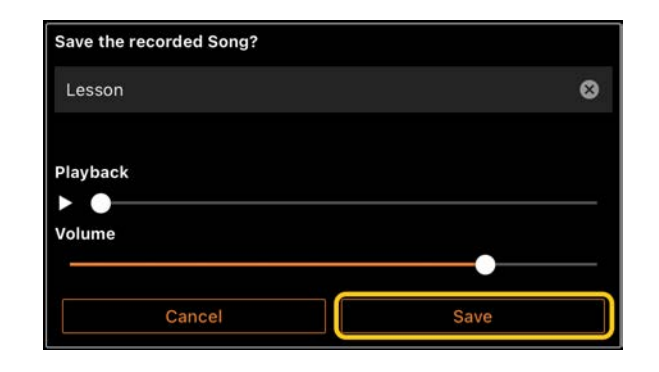

### <span id="page-12-0"></span>Показване на PDF партитура и възпроизвеждане на съответната песен

Можете да изведете предварително зададена PDF партитура (данни на партитура в PDF формат) и да използвате различни функции, като например възпроизвеждане на песен. Ако импортирате налична в търговската мрежа PDF партитура в Smart Pianist, тя ще се анализира автоматично, като можете да възпроизведете песента по същия начин като предварително зададена PDF партитура.

\* В зависимост от свързания инструмент е възможно да не можете да възпроизведете съответната песен дори ако импортирате и покажете налична в търговската мрежа PDF партитура. За списък със съвместими модели и функции щракнет[е тук.](https://download.yamaha.com/files/tcm:39-1262339) \* "Налична в търговската мрежа PDF партитура" означава данни на партитура, които се продават в търговската мрежа като данни в PDF формат. В нея не се включват данни, като например сканирани или снимани отпечатани партитури, които са записани в PDF формат.

\* В някои случаи е възможно да не успеете да възпроизведете съответната песен дори ако импортирате налична в търговската мрежа PDF партитура. В тези случаи бутонът за възпроизвеждане ( ) няма да се покаже на екрана в стъпка 4. Дори когато можете да възпроизведете съответната песен, възпроизвеждането може да не съвпада с PDF партитурата.

\* Данните за песни, които се създават автоматично от налична в търговската мрежа PDF партитура, не могат да се експортират.

**1.** (Само когато се показва

предварително зададена PDF

партитура:) Натиснете горната лява част на екрана за песен, както е показано по-долу, за да изведете екрана за избор на песен, след което изберете желаните данни в категорията "PDF Score" (PDF партитура).

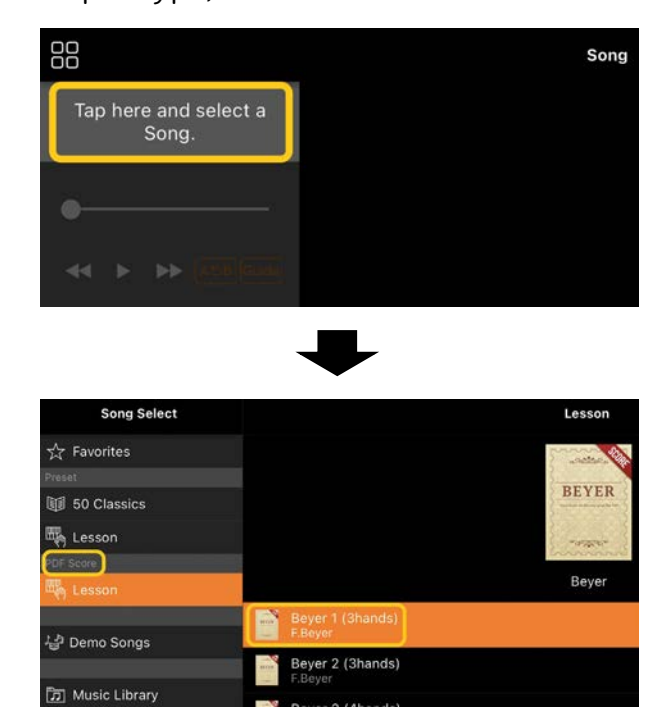

- **2.** (Само когато се показва налична в търговската мрежа PDF партитура:) Импортиране на PDF партитура в Smart Pianist.
	- 2-1 Запазете налична в търговската мрежа PDF партитура на вашето смарт устройство или в [онлайн](#page-17-0)  [хранилище.](#page-17-0)
	- 2-2 Натиснете горната лява част на екрана за песен, както е показано по-долу, за да изведете екрана за избор на песен.

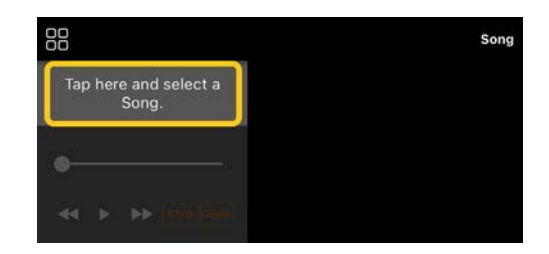

2-3 На екрана за избор на песен изберете [User Songs] (Потребителски песни), след което натиснете

(Импортиране).

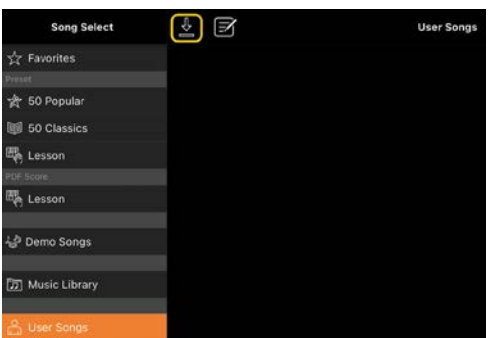

- 2-4 Изберете мястото, на което сте запазили PDF партитурата в стъпка 2-1, след което натиснете желаната PDF партитура за импортиране. За подробности вж. документацията на вашето смарт устройство.
- 2-5 Натиснете [Import] (Импортиране), когато се появи
	- съобщението за потвърждаване.
- 2-6 Натиснете импортираната PDF партитура.

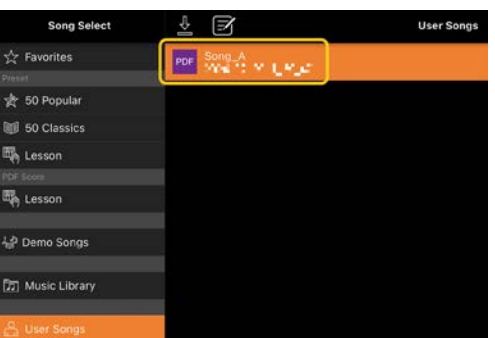

**3.** Натиснете [Done] (Готово) в горния десен ъгъл, за да се покаже PDF партитурата.

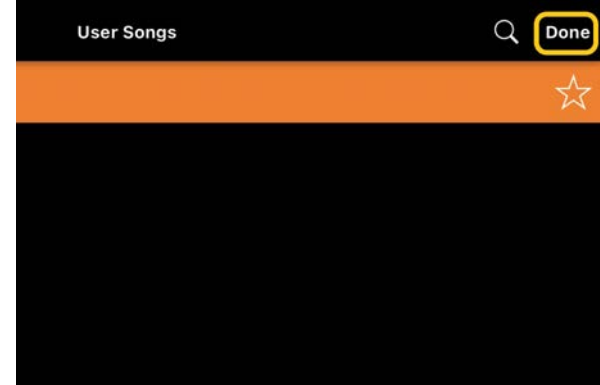

**4.** Натиснете **•** (Стартиране) в горната част на екрана, за да стартирате възпроизвеждането.

 $RR$   $0$   $\blacktriangleright$ 

\* В случай че PDF партитурата не може да се анализира, (Старт) няма да се покаже.

**5.** За да се върнете на екрана за избор на песен, отворете настройките с подробности, като натиснете (Още), след което натиснете името на песента или на файла, както е показано на картинката по-долу.

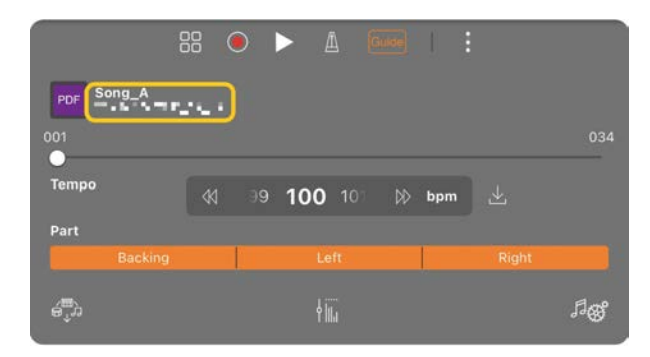

Можете да зададете описаните подолу параметри в подробните настройки.

(Guide): Включване/изключване на функцията

за [ръководство.](#page-8-0)

: Затворете подробните настройки.

 $\mathbb{E}$ : Ако промените темпото на възпроизвеждане на песента от импортираната PDF партитура, можете да запишете промененото темпо, като натиснете тази икона.

Част: [Вкл./изкл. на части.](#page-9-1)

\* Добре да назначите функцията за прелистване на страниците с педал. Можете да зададете тази настройка чрез [Utility] (Помощна програма)→[Pedal] (Педал) (за някои инструменти – [Song Settings] (Настройки на песен)→[Score] (Партитура)→[Page Turning by Pedals] (Прелистване на страници с педал).

### <span id="page-14-0"></span>Възстановяване на настройката за тон на пиано по подразбиране

Името на тона на пианото по подразбиране (например "CFX Grand") на свързания инструмент се показва в менюто. Чрез натискането му можете лесно да възстановите настройките на тона и да свирите на цялата клавиатура с помощта на тона на пианото по подразбиране.

## <span id="page-14-1"></span>Utility (Помощна програма) (Извършване на глобални настройки)

В екрана Utility (Помощна програма) можете да правите различни настройки, свързани с целия инструмент, като например настройване, настройки на клавиатурата, настройки на педала и настройки на микрофона.

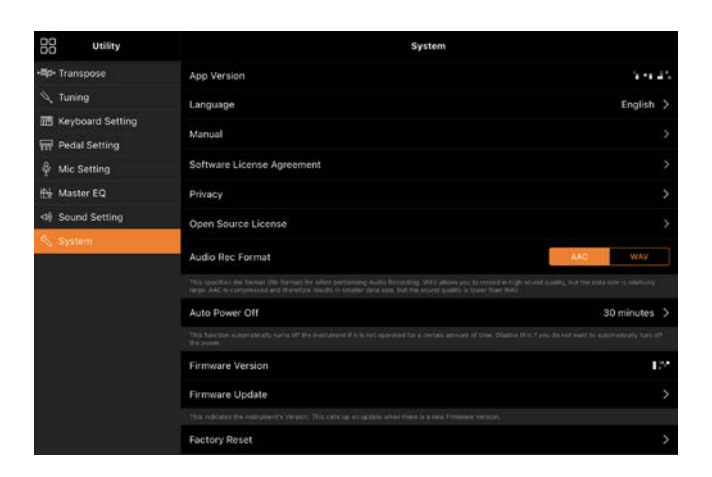

## <span id="page-14-2"></span>Keyboard/Style Transpose (Транспониране на клавиатурата/стила) (Транспониране на височината на звука в полутонове)

Чрез натискане на бутоните "Keyboard/Style Transpose" (Транспониране на клавиатурата/стила) [−]/[+] в менюто можете да транспонирате височината на звука от клавиатурата и възпроизвеждането на стила. Тук настройките ви свързват с настройките за "Транспониране" на екрана Utility (Помощна програма).

## <span id="page-14-3"></span>Manual (Ръководство) (Показване на това ръководство)

Чрез натискане на [Manual] (Ръководство) в менюто ще се покаже това ръководство.

## <span id="page-14-4"></span>Instrument (Инструмент) (Свързване с инструмент)

От [Instrument] (Инструмент) в менюто можете да свържете Smart Pianist към инструмент. Докато даден инструмент е свързан, името на модела се показва тук. За подробности вж. "Свързване с вашия [инструмент"](#page-0-0).

## <span id="page-15-0"></span>Demo (Демонстрация) (Преглед на демонстрационните видеоклипове)

Можете да видите полезни видеоклипове на свързания инструмент, които представят различните му функции. Когато се покаже екранът Demo (Демонстрация), натиснете желания видеоклип, за да стартирате възпроизвеждането.

# <span id="page-16-0"></span>ЧЗВ

Наличността на определени функции се различава в зависимост от свързания инструмент. Някои функции може да не са налични за използване в Smart Pianist, дори тези функции да са налични на инструмента. За списък с наличните функции за всеки инструмент отидете [тук.](https://download.yamaha.com/files/tcm:39-1262339)

#### <span id="page-16-1"></span>Каква е разликата между аудио и MIDI?

#### • Аудио данни (аудио песен)

Аудио данните (или аудио песента) са запис на самия звук, възпроизведен при свиренето. Тези данни се записват по същия начин, както с диктофон и т.н. Музиката от компактдиск, импортирана на смарт устройство, е пример за аудио песен.

При аудио записване можете да запишете изпълнението на клавиатурата, както и вокалния звук от микрофона, свързан с инструмента, или звука от възпроизвеждането на външен аудио плейър, свързан към инструмента. Тъй като данните се записват в стерео WAV или AAC формат с качество на обикновен компактдиск (44,1 kHz/16 бита), те могат да се възпроизвеждат на аудио плейъри, като например на смартфон. Форматът на записване (тип файл) може да бъде зададен на AAC или WAV от [System] (Система) на екрана Utility (Помощна програма).

#### • MIDI данни (MIDI песен)

MIDI данните (MIDI песента) се състоят от информация за вашето изпълнение на клавиатурата и не са запис на самия звук. Информацията за изпълнението включва кои клавиши са натиснати, в кой момент и с каква сила – точно както в музикална партитура. Въз основа на записаната информация за изпълнението тонгенераторът (на инструмента) възпроизвежда съответния звук. С MIDI песните можете да се упражнявате ефективно, като гледате партитурата или включвате или изключвате определени части. Например предварително зададените песни в инструмента са MIDI песни. При MIDI записване можете да запишете поотделно всяка част (като например частта за дясна ръка, частта за стил). Записаните данни могат да бъдат редактирани, като например промяна на темпото и повторно записване на част от данните. Данните на MIDI песента също така са по-малки от аудио песните.

### Как мога да конвертирам MIDI песен в аудио песен?

За да конвертирате MIDI песен в аудио песен, изберете желаната MIDI песен и стартирайте аудио записване, без да свирите на клавиатурата. Когато песента се е възпроизвела до края, спрете възпроизвеждането и я запазете.

### Как мога да изведа партитурата?

В Smart Pianist можете да изведете партитурата от следните три типа данни. Изведете партитурата по подходящия начин за всеки тип.

• Данни на партитура (PDF): Вижте "[Показване на PDF партитура и](#page-12-0)  [възпроизвеждане на съответната песен.](#page-12-0)"

• MIDI песен (предварително зададени песни или потребителски песни, записани от MIDI формат): Натиснете [Score] (Партитура) в долната част на екрана за песни, за да изведете партитурата. Ако частта (или каналът), показан(а) в партитурата, не е назначен(а) правилно, променете настройката, като следвате инструкциите на "Мога ли да видя [партитурата на частите, различни от](#page-20-0)  [частта на мелодията?](#page-20-0)"

•Аудио песни:Натиснете [Score] (Партитура) в долната част на екрана за песни, за да изведете таблицата с акордите. Инструментите с функцията [Audio to Score \(От аудио към партитура\)](#page-20-1) могат да създават и показват партитури на акомпанимента на аудио песни. За подробности вижте "Как мога да [използвам функцията Audio to Score \(От](#page-21-0)  [аудио към партитура\)?.](#page-21-0)"

#### Мога ли да възпроизвеждам песни многократно?

В екрана за песен възпроизвеждането ще спре автоматично, когато песента свърши. За да възпроизвеждате песни многократно, натиснете бутона в долния

десен ъгъл на екрана за избор на песен многократно, за да изберете шаблона на възпроизвеждане.

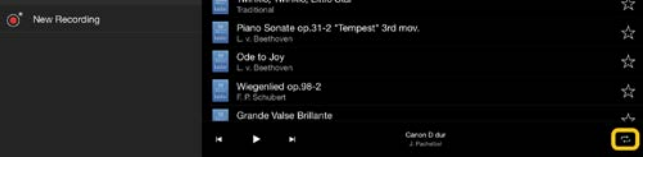

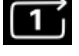

Възпроизвежда многократно

избраната песен.

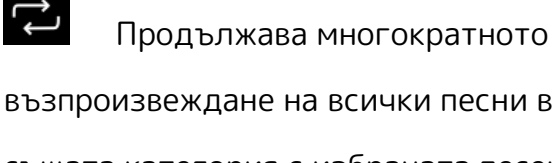

същата категория с избраната песен.

 $\mathbb{R}$ Продължава многократното възпроизвеждане в случаен ред на всички песни в същата категория с избраната песен.

#### <span id="page-17-0"></span>Какво е онлайн хранилище?

Това е средство за съхранение и споделяне на данни от местоположение с достъп до интернет. Услугата iCloud Drive например може да се използва от Smart Pianist.

От Smart Pianist можете да експортирате записаните данни за изпълнение към услуга за онлайн хранилище и обратното. В допълнение това средство за съхранение може да се използва за архивиране на паметта на инструмента, при което се комбинират различни настройки и потребителски песни. За подробности относно онлайн хранилището вж. документацията за използваната услуга.

## <span id="page-18-0"></span>Мога ли да прехвърля записаните данни на друго устройство?

Можете да го направите, като използвате [онлайн хранилище](#page-17-0) или имейл програма. След като записаните данни се експортират към някое от тях, те могат да се изтеглят и използват чрез друго смарт устройство или компютър.

**1.** Изберете [User Song] (Потребителска песен) в екрана за избор на песен, след което натиснете

(Редактиране).

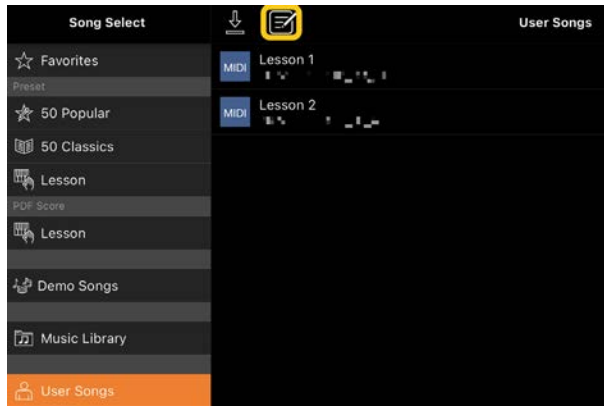

**2.** Поставете отметка на песните, които искате да експортирате, след което натиснете (Експортиране).

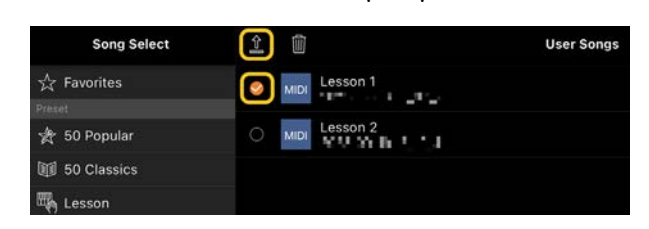

**3.** Изберете онлайн хранилище или имейл програма като местоназначение за експортиране, след което експортирайте песента, избрана в стъпка 2. За подробности вж. документацията на смарт устройството си.

**4.** Екранът за избор на песен ще се покаже, когато експортирането приключи.

Мога ли да импортирам музикалните данни или данните на партитурата на компютъра и т.н. в Smart Pianist?

Можете да го направите, като използвате [онлайн хранилище.](#page-17-0) Можете да качите желаните музикални данни (MIDI, WAV, AAC, MP3) или данни на партитура (PDF) от компютър в услуга за онлайн хранилище, след което да ги изтеглите и импортирате в смарт устройството, което към момента е свързано с инструмента.

\* В зависимост от свързания модел възпроизвеждането на MIDI данните или PDF партитура, които сте импортирали, може да не е възможно.

**1.** На екрана за избор на песен изберете

[User Songs] (Потребителски песни), след което натиснете (Импортиране).

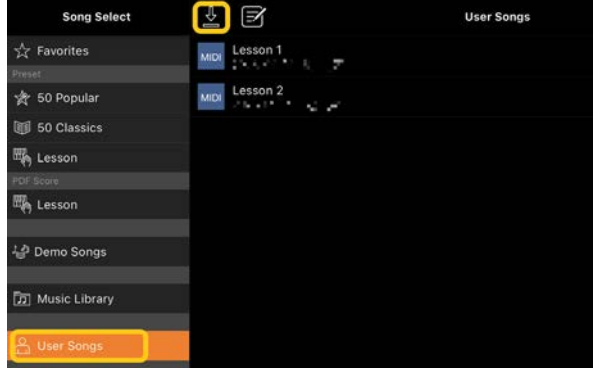

**2.** Изберете онлайн хранилището, което съдържа данните, след което натиснете желаните данни за

импортиране. За подробности вж. документацията на вашето смарт устройство.

**3.** Натиснете [Import] (Импортиране), когато се появи съобщението за потвърждаване. Импортираните данни ще се покажат на екрана в стъпка 1.

За инструкции за възпроизвеждане на музикалните данни вж. "

[Възпроизвеждане на песен](#page-7-1)". За подробности относно PDF партитурите вж. "Показване на PDF партитура и [възпроизвеждане на съответната песен"](#page-12-0).

## Защо песните на смарт устройството не се показват в музикалната библиотека? Или защо не мога да избера песента в музикалната библиотека?

Съвместими аудио данни за това приложение са WAV, AAC или MP3 данни в следните формати.

#### • WAV

Честота на дискретизация: 44,1 kHz, моно/стерео Резолюция на битовете: 8- или 16-битова • AAC, MP3 Честота на дискретизация: 44,1 kHz, моно/стерео Битрейт: моно = 32 kbps – 160 kbps,

стерео = 64 kbps – 320 kbps (съвместимо с променлив битрейт)

Песни, предоставени от услуги за поточно предаване на музика, песни, които не са импортирани чрез приложението "Music", и песни, ограничени от DRM (управление на цифровите права), не могат да се избират. Звуци, като мелодии и аларми, също не могат да се избират.

### Защо показаният акорд е неправилен при избор на аудио песен?

Когато избирате аудио песен, акордите се разпознават автоматично и се показва диаграма с акорди или партитура. Акордите се анализират с висока точност, но показваните акорди може да се различават от оригиналната песен. Освен това анализираните резултати може да се различават в зависимост от устройството или ОС.

За да редактирате акорда, натиснете акорда за редактиране и изберете желания акорд.

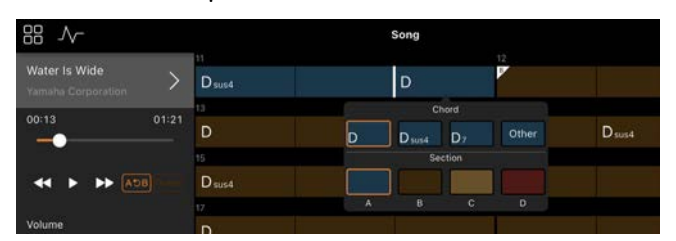

### Как мога да заглуша частта на мелодията на аудио песен?

Тъй като частта на мелодията (обикновено вокален звук) се намира в централната позиция на стерео изображението в повечето аудио песни, можете да намалите силата на звука на централната позиция и да направите частта на мелодията по-малко чуваема, като използвате функцията Melody Suppressor (Заглушаване на мелодия).

- **1.** Изберете аудио песен, след което изведете екрана за настройки на песен. За избор на песен вж. "[Възпроизвеждане на песен"](#page-7-1).
- **2.** Включете [Melody Suppressor] (Заглушаване на мелодия) от [Arrangement] (Аранжиране) на екрана за настройки на песен.

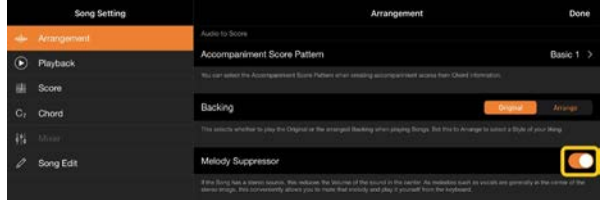

**3.** Натиснете [Done] (Готово), за да се върнете в екрана за песен, след което възпроизведете песента. Проверете дали силата на звука на частта на мелодията е намалена.

### <span id="page-20-0"></span>Мога ли да видя партитурата на частите, различни от частта на мелодията?

Обикновено частите на мелодията (частите за дясна/лява ръка) се назначават на канали 1/2 в предварително зададени песни. При промяна на това назначаване партитурата ще се промени (с изключение на PDF партитурите).

**1.** Изберете песен и извикайте екрана за настройки на песен.

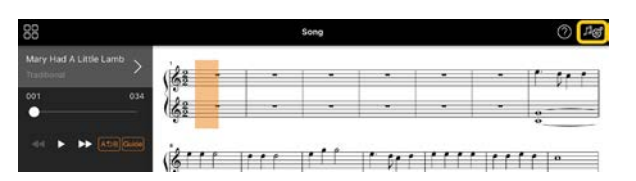

**2.** Променете настройките на [MIDI Part Channel] (Канал за MIDI част) от [Playback] (Възпроизвеждане) на екрана за настройки на песента. Първо изключете [Auto Set] (Автоматично задаване), след което променете назначенията на каналите на части [Right] (Дясна) и [Left] (Лява).

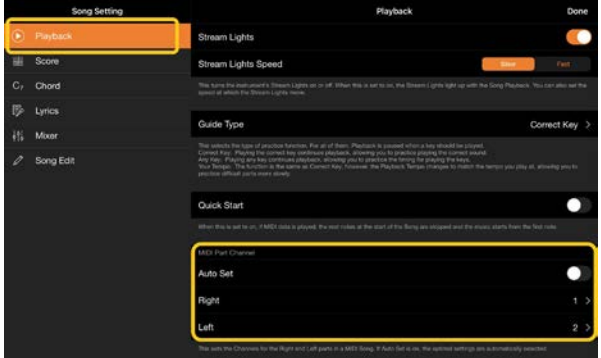

При определени инструменти тази настройка може да се зададе от [Score] (Партитура) на екрана Utility (Помощна програма).

**3.** Каналът, назначен на [Right] (Дясна), се показва горе, а каналът, назначен за [Left] (Лява), се показва в долната част на голямото петолиние.

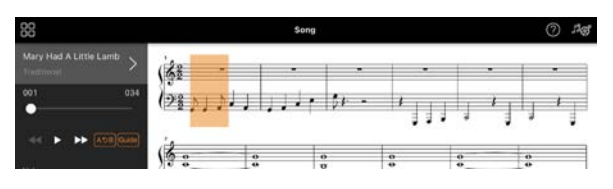

## <span id="page-20-1"></span>Какво представлява функцията Audio to Score (От аудио към партитура)?

Функцията Audio to Score (От аудио към партитура) автоматично създава

партитура за акомпанимент на пиано от аудио песни на вашето смарт устройство. Просто изберете аудио песен, прогресията на акордите на песента се анализира, а партитурите на акомпанимента в различни шаблони се създават автоматично. 40 типа партитури за акомпанимент се създават за една песен, като можете да изберете желаната партитура в зависимост от музикалния жанр или от вашето ниво.

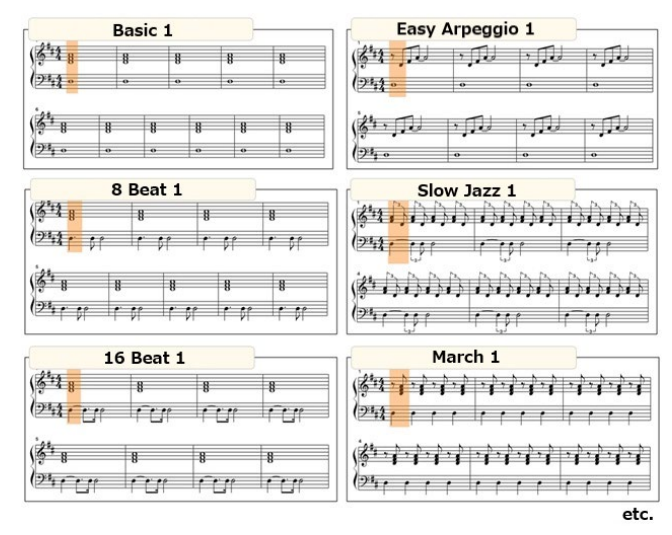

<span id="page-21-0"></span>\* Партитури на мелодията не могат да се създават.

### Как мога да използвам функцията Audio to Score (От аудио към партитура)?

Можете да използвате функцията, ако свързаният инструмент разполага с функцията Audio to Score (От аудио към партитура).

**1.** Изберете аудио песен в екрана за избор на песен, след което натиснете [Done] (Готово) в горния десен ъгъл.

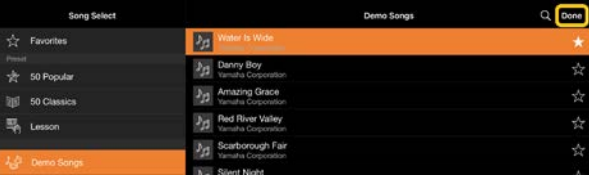

Аудио песните, съхранени на смарт устройството, могат да се избират от [Music Library] (Музикална библиотека).

**2.** Партитурата на акомпанимента, създадена автоматично, се показва на екрана за песента.

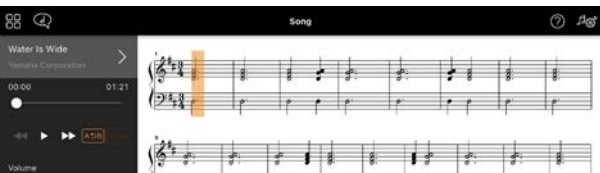

Можете да изберете предпочитана от вас партитура за акомпанимент от  $[Arrangement]$  (Аранжиране)  $\rightarrow$ [Accompaniment Score Pattern] (Шаблон на партитура за акомпанимент) в екрана за настройки на песента.

## Мога ли да променя партитурата, създадена от функцията Audio to Score (От аудио към партитура)?

Функцията Audio to Score (От аудио към партитура) обикновено създава партитури за акомпанимент в размер 4/4. По тази причина партитурата може да не е правилна за песните в размер 3/4.

Тук ще научите как да променяте размера на такта, като използвате партитурата на "Silent Night" (в 3/4) като пример.

**1.** Проверете размера на такта в партитурата на акомпанимента, след което натиснете [Chord] (Акорд) в долната част.

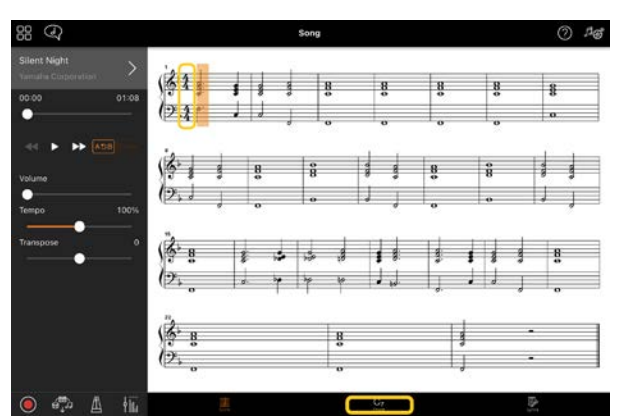

**2.** Натиснете  $\mathcal{N}$  (Анализиране) в

горната част на екрана за акорда.

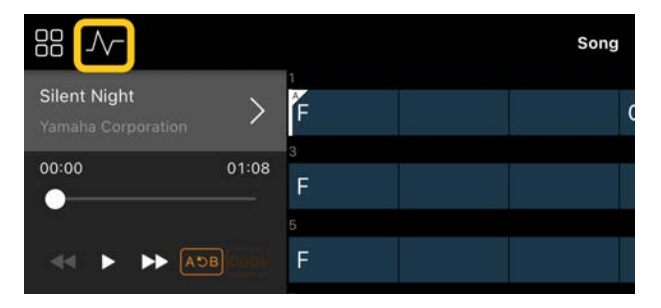

**3.** Променете [Meter] (Стъпка) от 4 на 3, след което натиснете [Re-analyze] (Повторно анализиране).

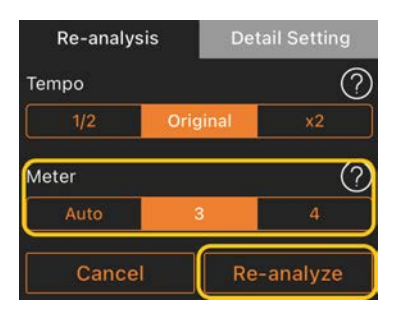

**4.** Когато се покаже екранът за акорда, натиснете [Score] (Партитура), за да се върнете към екрана за партитурата.

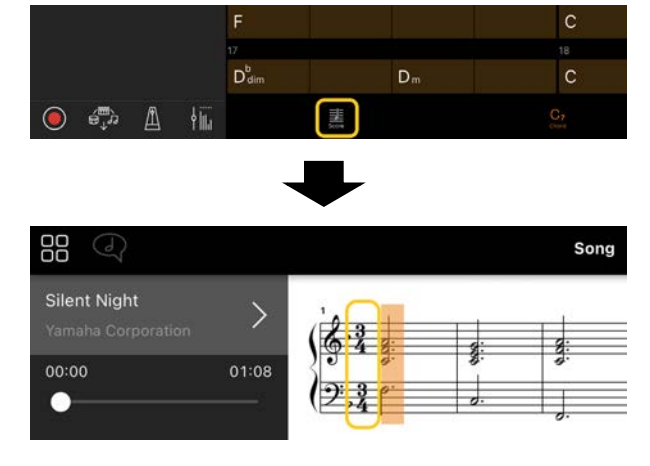

Показва се партитурата на акомпанимента в размер 3/4.

Защо настройките се променят неочаквано, когато възстановявам регистрационна памет?

Когато се възстанови регистрационната памет, много параметри се възстановяват според това, което са били при записването на файла. По тази причина запазените параметри също (може би непреднамерено) са възстановени и може да ви се струва, че са променени непреднамерено. Можете да зададете специфичните параметри, които искате да възстановите, като натиснете (информация) в прозореца на регистрационната памет.

### Защо целият екран примигва, докато се възстановява регистрационната памет?

Това не е индикация за проблем. При възстановяване на регистрационна памет много параметри се възстановяват подред и екранът може за кратко да се променя, докато това се случва.

## Каква е разликата между Bluetooth аудио и Bluetooth MIDI?

#### • Bluetooth аудио

При това свързване аудио данните, изсвирени на смарт устройството, се прехвърлят към инструмента и може да ги слушате през неговите високоговорители. За да използвате тази функция, е необходимо сдвояване чрез Bluetooth. За инструкции вж. ръководството на потребителя за вашия

инструмент.

Имайте предвид, че не можете да записвате изпълнението си като аудио на смарт устройството, тъй като аудио данните могат да се предават само от смарт устройството към инструмента.

#### • Bluetooth MIDI

Това свързване ви позволява да прехвърляте или получавате MIDI данни (информация за изпълнението на клавиатурата) между смарт устройството и инструмента. За да използвате Smart Pianist чрез свързване с Bluetooth, е необходимо винаги да използвате Bluetooth MIDI. За да разрешите свързването с Bluetooth MIDI, следвайте помощника за свързване в Smart Pianist.

Какво ще се случи, ако издърпам кабела между смарт устройството и инструмента или изключа Wi-Fi/Bluetooth?

Това може да прекъсне връзката между приложението и инструмента. Ако това се случи, изключете и включете отново

захранването на инструмента. След това опитайте отново да свържете приложението и инструмента.

## Защо комуникацията е неуспешна или прекъсва, когато използвам приложението с Bluetooth връзка?

Надеждната връзка зависи от смарт устройството, спецификациите на Bluetooth или от вашата безжична комуникационна среда. Опитайте следните операции.

• Изключете Bluetooth в екрана за настройки на смарт устройството, след което го включете отново. Ако се появи индикацията "(Име на модел)\_MIDI" в списъка с връзки на смарт устройството, го изтрийте.

• Затворете Smart Pianist, изключете захранването на инструмента и го включете отново.

• Не използвайте инструмента в близост до електрически продукти, които генерират електромагнитни смущения (микровълнови печки, безжични устройства и т.н.).

След като опитате горните операции, рестартирайте Smart Pianist и след това отново се свържете чрез помощника за свързване. Ако проблемът продължава, осъществете връзката чрез USB кабел.

### Защо тонът, стилът или песента звучат по-различно от обикновено?

Някои ефекти може да продължават да се прилагат дори когато е направен друг избор. Когато например е избрана песен, тоналното качество на избрания тон може да е различно от очакваното. Ако това се случи, изберете отново тона, за да възстановите оригиналните настройки.

## Как мога да възстановя параметрите до стойностите по подразбиране?

Натиснете двукратно плъзгачите или копчетата на екрана, за да възстановите настройките.

За да възстановите всички параметри, инициализирайте настройките от [System] (Система) → [Factory Reset] (Възстановяване на фабричните настройки) на екрана Utility (Помощна програма).

## Мога ли да използвам това приложение, докато използвам друго приложение?

Не можете да използвате Smart Pianist с други приложения едновременно. Ако използвате друго приложение, Smart Pianist ще бъде изключено от инструмента.

## Защо не мога да активирам приложението?

Няма достатъчно капацитет на паметта на смарт устройството, за да се активира приложението. Увеличете капацитета на паметта на устройството например чрез изтриване на ненужни приложения или данни, като например снимки.

Какво мога да направя, когато се показва "There is not enough memory capacity on the device. App behavior may become unstable" (Няма достатъчно капацитет на паметта на устройството. Поведението на приложението може да стане нестабилно).

Увеличете капацитета на паметта на устройството например чрез изтриване на ненужни приложения или данни, като например снимки.

Какво мога да направя, когато се покаже "An unexpected error occurred" (Възникна неочаквана грешка)?

Рестартирайте приложението. Възможно е приложението да не работи правилно.

### Мога ли да прехвърля данните на друго смарт устройство?

Можете да го направите, като използвате [онлайн хранилище.](#page-17-0)

- **1.** От Smart Pianist, докато сте свързани към инструмента, качете архивирания файл (\*\*\*.bup) в онлайн хранилището, като натиснете [System] (Система) → [Backup] (Архивиране) на екрана Utility (Помощна програма).
- **2.** Отворете Smart Pianist на друго смарт устройство, от което искате да използвате данните, и след това изтеглете и импортирайте архивирания файл от онлайн хранилището, като натиснете [System] (Система) → [Restore] (Възстановяване) на екрана Utility (Помощна програма).